# **V Expressions Ltd**

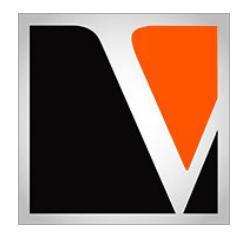

# **MAXX Expansion Pack**

a sound enhancing expansion pack for the Roland TD‐27 Drum Module

# End User License Agreement (EULA)

This is a legal agreement ("this Agreement") between you and V Expressions Ltd., ("V Expressions Ltd."). This Agreement pertains to your use of the V Expressions Ltd. expansion programming, documentation and updates which are provided to you by V Expressions Ltd (collectively, the "Product"). By purchasing a V Expressions Ltd. Product, you are consenting to the terms of this Agreement.

This Agreement grants you a personal, exclusive, non-transferable, non-sub licensable right to use one copy of the V Expressions Ltd. Product for your own personal use on a single computer and/or compatible drum module. V Expressions Ltd. reserves all rights in the Product not expressly granted herein, including ownership and proprietary rights.

This software may not, in whole or in any part, be copied, reproduced, resold, transmitted, translated (into any language, natural or computer), reduced to any electronic medium or machine readable format, or by any other form or means without prior consent, in writing, from V Expressions Ltd.

License Restrictions: You may not reproduce or distribute the Product. You may not copy the Product to any media, server or location for reproduction or distribution. You may not reverse engineer, de‐compile or disassemble the Product or otherwise attempt to derive the source code for the Product, or without limitation, redistribute, sublicense, or otherwise transfer rights in the Product. This Product may not be rented, lent or leased. The restrictions contained herein apply equally to any updates that may be provided to you by V Expressions Ltd..

Disclaimer of Warranties: Products provided by V Expressions Ltd. are provided "As Is". V Expressions Ltd. makes no warranty to you or any other entity.

Limitation of Liability: In no event shall V Expressions Ltd. or its employees and/or partners be liable to you or any third party for any costs or damages arising directly or indirectly from the use of the V Expressions Ltd. Product, including without limitation any actual, incidental, consequential, exemplary, punitive, reliance or special damages, or for any loss of reMAXX, profits, use, data, goodwill or business opportunities of any kind or nature whatsoever, arising in any manner from any cause or action or claim relating to this Agreement and to the Product provided by V Expressions Ltd..

Indemnification: You agree to indemnify and hold V Expressions Ltd., its employees and partners harmless from and against any and all damages, losses, costs including attorney fees and expenses resulting from any violation by you of this Agreement or asserted by any third party due to or arising out of your use of or conduct with respect to the Product.

Jurisdiction and Other Provisions: This Agreement and the relationship between V Expressions Ltd. and you shall be governed in accordance with the laws of the State of Florida. Any dispute between you and V Expressions Ltd. regarding this Agreement will be subject to the exclusive jurisdiction of the state and federal courts in the State of Florida.

You acknowledge that you have read this Agreement and understand it and that, by purchasing and/or using the product, you agree to be bound by its terms and conditions.

V Expressions Ltd. products are the Intellectual Property of V Expressions Ltd., its employees and/or partners. Violators of Intellectual Property rights will be prosecuted.

Copyright IP © 1997‐2020, V Expressions Ltd.

Thank you for purchasing V Expressions Ltd's **MAXX for TD‐27**!

This expansion pack for the TD‐27 provides 35 unique and specialized stereo drum kit selections.

The pack features 29 well designed popular acoustic kit models and brands spanning many decades. Great for performing and recording, you will find kits for Reggaeton, Rock, RnB, Pop, Metal, Country, Funk, Jazz and Fusion, not to mention many other uses. Also included are 5 well designed Electronic/EDM inspired creations (including a true to life early 80's Simmons kit), and a percussion kit. The acoustic drum kits in this pack are programmed and created with the feel of direct mic'ing along with added ambience, eq, and compression. Most of the acoustic models feature medium to lower ambience in stage, studio, and room environments.

For all experience levels and functionality, this pack will deliver a great enhancement to the TD‐27. It supplies pre‐programmed support of Crash Two with respect to the kit and other cymbals in the model. All three AUX triggers have been programmed and optimized for 2 setups. Setup 1 is a 4-tom setup (T1/2/3/4) with two additional cymbals. Setup 2 is a 5-tom setup (Hi Tom/T1/2/3/4) with an additional cymbal. Some models may differ.

The MAXX expansion pack has been ear-created on the TD-27 from scratch on a highly expressive platform.

**NEW! Exclusively created V Expressions Ltd sample .WAV data has been utilized**. These samples have been used in the sub layer instrument setting to supply the kits with unique sounds without affecting performance, dynamic feel, and adaptive response.

# **MAXX Kit Listing**

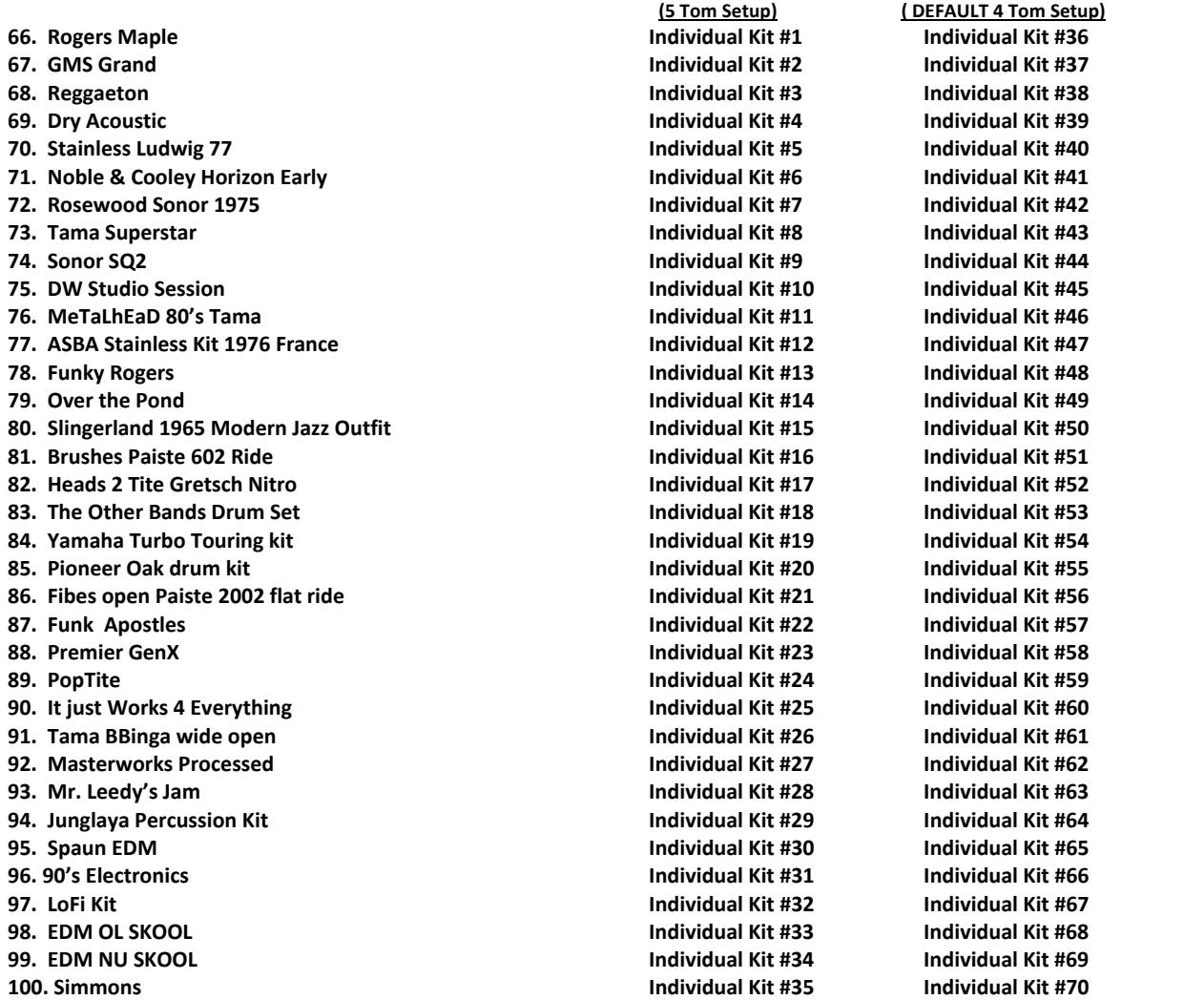

# **Getting Started**

To increase customer understanding and awareness, we proudly offer this step-by-step instruction manual to ensure quick and smooth implementation with our expansions.

Comprised of both Roland's and our very own streamlined step‐by‐step instructions, this helpful document will answer all your questions and get you on your way to playing your new kits.

# **IMPORTANT ‐ READ BEFORE CONTINUING!!**

Accidents can always happen!

We highly recommend backing up your current module to save personal modifications before loading any expansion from V Expressions Ltd. It is important you follow our steps in this guide to achieve the best results during the processes of module back-up, file preparation, and **loading of your new V Expressions Ltd expansion.**

NOTE: To preserve your pad setup, user sample list, and any custom kits you've created – it is recommended to use the individual kit files and load them one at a time.

Custom user kits WILL BE ERASED during a load of your expansion backup file. However, your module's factory reset data is never touched, and this original factory state of your module can always be reset at any time. You can load **MAXX** as a Backup or individually load each kit one by one.

Please take a moment to read all procedures below before attempting them. If you have questions before attempting any of the procedures below, please refer to your Roland TD‐27 Reference or Quick Guide manual, or feel free to email **V Expressions Ltd** from the appropriate link on our website at www.vexpressionsltd.com

**When you are ready to begin, start with Section I below.**

# **Section I: Apply Latest Updates**

# **FOR YOUR INSTALLATION AND EXPANSION TO WORK PROPERLY, YOUR MODULE MUST HAVE THE LATEST FIRMWARE UPDATE(S) IMPLEMENTED BEFORE YOU BEGIN!**

Updating the Roland TD-27 to Version 1.10: Follow link below and download system

https://www.roland.com/us/support/by\_product/td-27/updates\_drivers/b0019c30-7b4a-48a6-9beb-189b1e6857af/#step2

**If you're Using Version 1.10 or newer:** No update is required.

Once updated if necessary, please continue to Section II.

Look at the last two pages of this manual for update information. 

#### **Skip to Section III if you have already used SD Card with your module!**

If you have never used your SD Card with your module, and have no data on it, you may format the stick in the module to create your **Roland folder structure.** 

#### **IMPORTANT! Any data on the SD Card WILL BE deleted by formatting the stick in the module!**

**Step 1:** Carefully insert your SD Card into the TD‐27 module.

- **Step 2:** Press the **SYSTEM** Button.
- **Step 3:** Scroll to SD Card and Press Enter
- **Step 4:** Use the dial to select SD Card Format and Press FORMAT
- **Step 5:** Arrow Right and Press **ENTER** (OK) to confirm and execute the format.

*Note: Press Cancel if you do not wish to Format your SD Card.*

**Section III: Backing Up the TD‐27** *See page 25 in your TD‐27 manual*

#### **Make a backup of your module before you continue!**

**Step 1:** With SD Card in the TD‐27 module, Press the **SYSTEM** button.

- **Step 2:** Press SD Card, then **ENTER**.
- **Step 3:** Use the dial to choose Save, then **ENTER**.
- **Step 4:** Use the dial and arrow buttons to make backup settings choose a backup other than Bank 3 or 4.
- **Step 5:** Press **SAVE** F5 *(Press F4 at this time if you want to NAME backup once done Press EXIT)*
- **Step 6:** Press **EXECUTE**, Arrow Right and then Press **ENTER**.

#### *Note: Press Cancel at any time if you do not wish to Save a backup to your SD Card.*

**IMPORTANT**: Once saved, remove your SD Card from TD‐27 and insert into your computer/laptop. Copy the Roland folder to your Desktop. Do not move it there, only copy it, so it leaves the Roland folder on the SD Card as well. This will preserve a copy of your module on your computer before any V Expressions changes have taken place.

#### **Section IV: Preparing Your Expansion**

**Memory Loading Requirements:** Minimum 32gb SD CARD and a computer/laptop with an SD Card reader.

# **Backup File Information**

- TWO (2) backup file (expansions) available for download:
	- o **BKUP‐003.TD0:** This is **Bank 3**, and will read as: 27**MAXXCY (Most users will select this file)**
- Use Bank 3 file as The Default setup (Tom 4 setup with 2 Aux Cymbals : AUX 1 and 2: Cymbals, Aux 3: Tom 4) o **BKUP‐004.TD0:** This is **Bank4**, and will read as: 27**MAXXT2**
- Use Bank 4 file for advanced setups( 5 Toms with 1 Aux Cymbal : AUX 1: Cymbal, AUX 2: Hi Tom, Aux 3: Tom 4)
- Individual kit files are included
- **MAXX** Kits 66‐100 are optimized for stereo headphone use.
- Kit 66 appears first upon loading.
- Digital Pads, Crash 2 (CY‐12c), and all Aux triggers are supported.
- Kits 1‐55 are preserved as Original Stock Roland Default Sets you received with a TD‐27 Version 1.00.
- Kits 56‐65 are User Kits.
- **MAXX** Drum kits will load in as Kits # 66‐100.
- All **MAXX** Drum kits are supplied with the Snare Crosstick active using the PD140‐DS.
- To best optimize your trigger performance, please read the Performance Settings Guide on pages xi / xii of this manual

# **Sample Data Information**

- **MAXX** is supplied with **custom recorded V Expressions Ltd sample .wav files: 44.1 / 24BIT**
- These samples are embedded in the backup and kit files you downloaded and will load automatically.
- Avoid: Renaming or Optimizing the **MAXX** Sample Data after it loads. Doing so may harm the model.
- **MAXX** requires **24 %** of the Sampling Memory to load correctly. Make sure you have enough space if you are already using a lot of samples. Also: It is recommended load kits individually to avoid losing your current sample data list
- See list below for descriptions:

# Technical sample data recording chain information simplified: Previously recorded samples have been utilized

# For Samples New to **MAXX** pack only

SOURCE → Neumann U67 and Schoeps CM6MK21 SP →Mercury M72 and Millenia HV3 A/B → BURL ADC → PT12 HDX MAC 192Khz→0.2 db OUTPUT PT12 HDX MAC WAV 44.1 / 24BIT

# **Sample List/Descriptions:** (in no particular order)

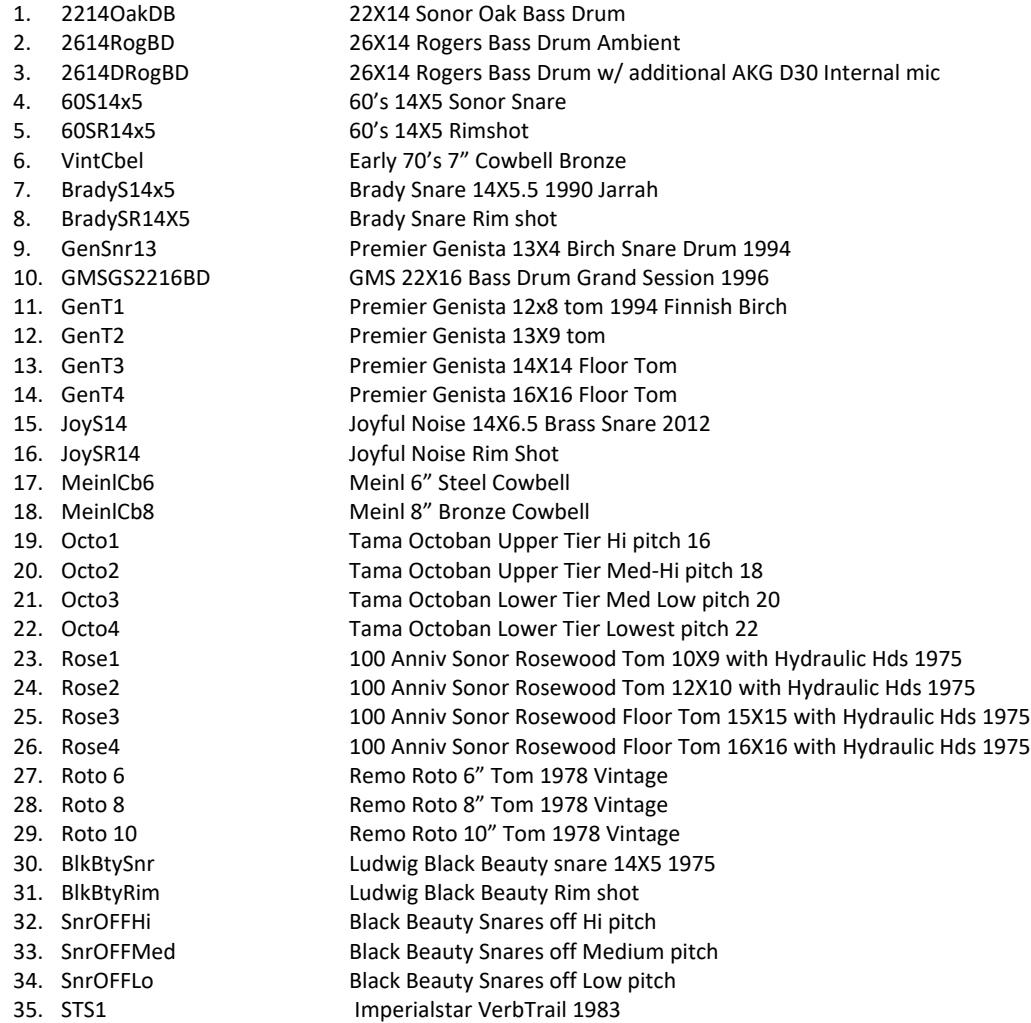

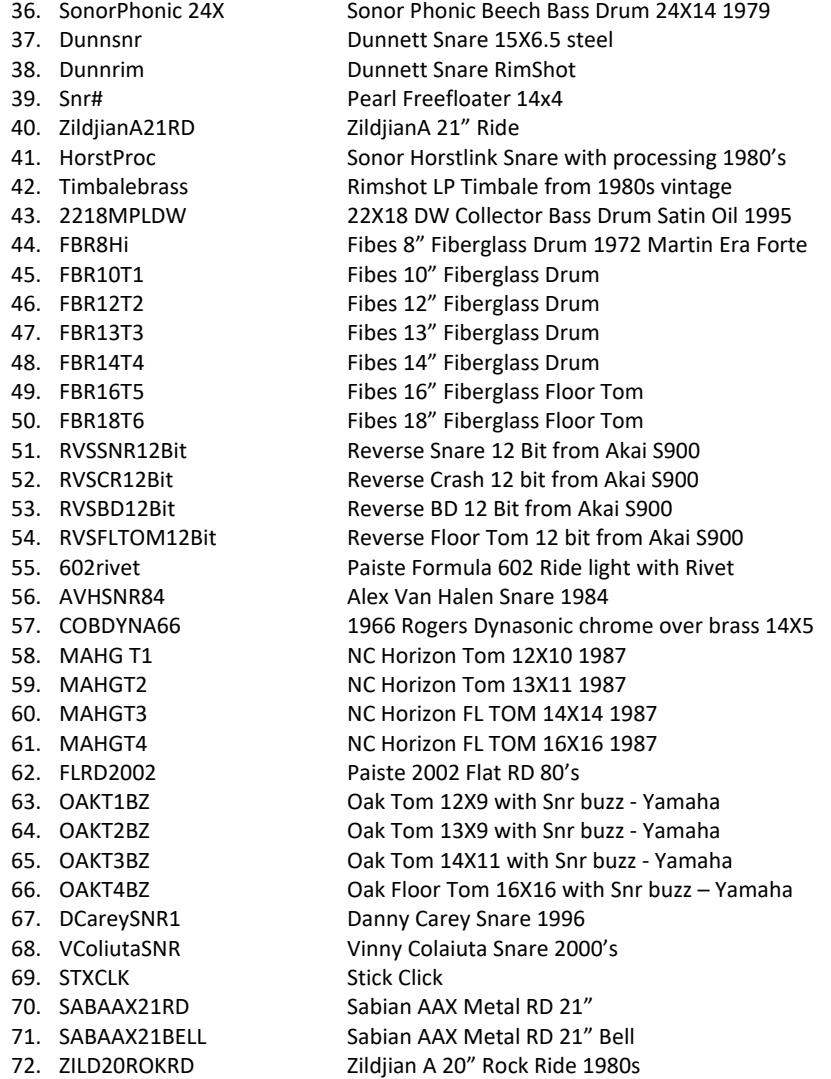

Remember! To properly load the files from V Expressions Ltd successfully to your TD‐27 Module, your SD Card **MUST** be properly structured.

If you have never used your SD Card, you must format your new SD Card in the TD‐27. This will create the proper file system.

If you have previously made a backup of your module, double check the folders are available on your SD Card. (see your download file structure for an example)

#### **We recommend Sony and SanDisk SD CARDS.**

#### **Copying your EXPANSION FILE to your SD Card.**

**Step 1:** Carefully insert your SD CARD into your computer's SD CARD Reader.

**Step 2:** From your Desktop, locate the files: BKUP‐003.TD0 / BKUP‐004.TD0

**Step 3:** Open your SD Card.

**Step 4:** Open the Roland Folder.

**Step 5:** Open the TD‐27 Folder.

**Step 6:** Open the Backup Folder. (*Roland→TD‐27→Backup*)

**Step 7:** Copy or Drag the backup TD0 files INTO the Backup folder.

**Step 8:** Once verified the file is INSIDE THE BACKUP FOLDER, you may close & eject the SD Card.

#### **Section VI: Loading Your Expansion** *See page 24 in your TD‐27 manual*

#### *Loading your entire backup expansion with the 4 Tom Default setup.*

*Note: Do not rename the Backup files. They must remain in the original TD0 format.* 

Before loading, please read the "My Pad and Trigger Settings" section on page x of this manual.

**Reminder! Loading the entire backup will overwrite your kits, current sample list, and pad settings. Remember to Backup your module…**

**Step 1:** Carefully insert your SD CARD into the TD‐27 module.

**Step 2:** Press **SYSTEM**, and then scroll to **SD CARD**.

**Step 3:** Select **Load** and Press **ENTER**.

**Step 4:** Use up/down arrows and dial to specify settings – User Sample is checked -  $\boxtimes$  (it will be automatically for Bank 3)

**Step 5:** Use the turn dial to select **Bank 3 (named: 27MAXXCY). This is the default file to load.**

NOTE: If you are not using any AUX trigger inputs yet or the Roland Digital pads: you can continue loading without any pack issues

# **Step 6:** Press **LOAD** (F3).

**Step 7:** Arrow Right then Press **ENTER** to load backup.

If it says "No Backup Data" – You need to scroll the dial and select Bank 3 Repeat Step 6/7 (or) if not working: the pack on SD card is not properly loaded - read Section III and perform steps.

If Screen says: "Processing", its working! This will take about 3 Minutes as all the sample data loads in.

**‐‐‐‐‐‐‐‐‐‐‐‐‐‐‐‐‐‐‐‐‐‐‐‐‐‐‐‐‐‐‐‐‐‐‐‐‐‐‐‐‐‐‐‐‐‐‐‐‐‐‐‐‐‐‐‐‐‐‐‐‐‐‐‐‐‐‐‐‐‐‐‐‐‐‐‐‐‐‐‐‐‐‐‐‐‐‐‐‐‐‐‐‐‐‐‐‐‐‐‐‐‐‐‐‐‐‐‐‐‐‐‐‐‐‐‐‐‐‐‐‐‐‐‐‐‐‐‐‐‐‐‐‐‐‐‐‐‐‐‐‐‐‐‐** 

**Note: If you wish to load your entire backup expansion with the 5 Tom advanced setup:** 

**Using the above steps – on Step 5:** Use the turn dial to select **Bank 4 (named: 27MAXXT2)**

**Follow all remaining steps.** 

*Continued on next page…*

# **Once the load completes: You are NOT done!**

*Note: Perform these following steps to align the pack properly to your kit!*

**Step 8:** Recalibrate your VH10 or 11/12/13 Hi Hat – if you have a floor pedal with pad setup then skip this. **Step 9:** Make sure your pad settings match your kit's pad types:

Press SYSTEM, arrow to TRIGGER, arrow to BANK and Press ENTER. Check and correct all your pad settings. **‐OR‐** 

Select your corresponding BANK Set by: Arrowing up: To BANK

Bank 1 is a Standard TD‐27 KV Setup with the Digital Pads Bank 2 is a Standard TD‐27 VAD 503/506 Setup with the Digital Pads You can custom create your set on any of the Banks

**Step 10:** Re‐save a copy of **MAXX** to your SD Card with your corrected pad settings.

# *OR ‐ Loading your kits individually:*

Kit files are included with the download.

If for some reason you didn't get these files at time of download: Contact a V Expressions LTD rep to get these files.

To Prepare ‐

1. For detailed pictures and loading instructions: Download and print page 49 from the TD‐27 Reference manual: https://static.roland.com/assets/media/pdf/TD-27\_Reference\_eng01\_W.pdf

2. Carefully insert your SD card into your computer. Find the Kit folder that was included with your download and copy all the contents: to the Kit folder on your SD Card. (Roland→TD‐27→**Kit**)

To load kits individually: Carefully insert your SD Card into the TD‐27

- 1. Press System
- 2. Scroll to SD CARD
- 3. Scroll to "1 Kit Load"
- 4. Use Cursor and Dial to make load selections
- 5. Once Selected, Press LOAD F5
- 6. Arrow Right and Select OK, then Press ENTER

Repeat Steps 1‐6 until all kits you want are completed

**MAXX Kits File Description:** See page iii of this manual for details

Kit folder supplied contains Kits 1‐35 MAXX 5 Tom Setup **Kit folder supplied contains Kits 36‐70 MAXX 4 Tom Setup (DEFAULT)**

# **Pad Configuration**

The pad assignments and trigger information are set to standard Roland TD‐27 KV w/ default trigger settings for the following pads:

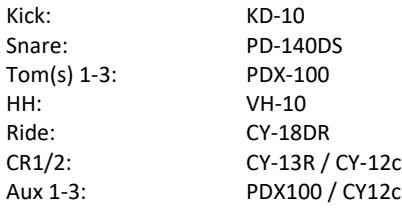

If your pad setup is different than the above‐mentioned groupings you will need to write down any/all of your pad types and/or custom trigger settings you may have adjusted. The TD‐27 does not allow you to load kit and pad settings separately. After loading **MAXX**, you may need to recreate all the custom pad settings you have made (pad type, sensitivity, re-trig, etc.)

This will help align **MAXX** with your kit configuration.

Note: Try not to overdrive your pad triggers. Lower Sensitivity as much as possible without losing all your volume.

# **My Pad & Trigger Settings**

**IMPORTANT:** If your pad setup is different than the above, you will need to write down any/all of your pad types and/or custom trigger settings you may have adjusted. After loading, you may need to recreate all the custom pad settings you have made. (pad type, sensitivity, re-trig, etc.)

Note: If you are using a standard Roland Default Bank setup ie: Bank 1: TD‐27KV or Bank2: 503/506 VAD – then you can skip this step

If you are using custom trigger, older Roland pads, or other hardware: Please take a moment to write down your personal pad and trigger settings before loading your expansion.

IE: Kick drum is a KD-10, Snare is a PD-140 DS, Tom 1 is a PDX-100.....................

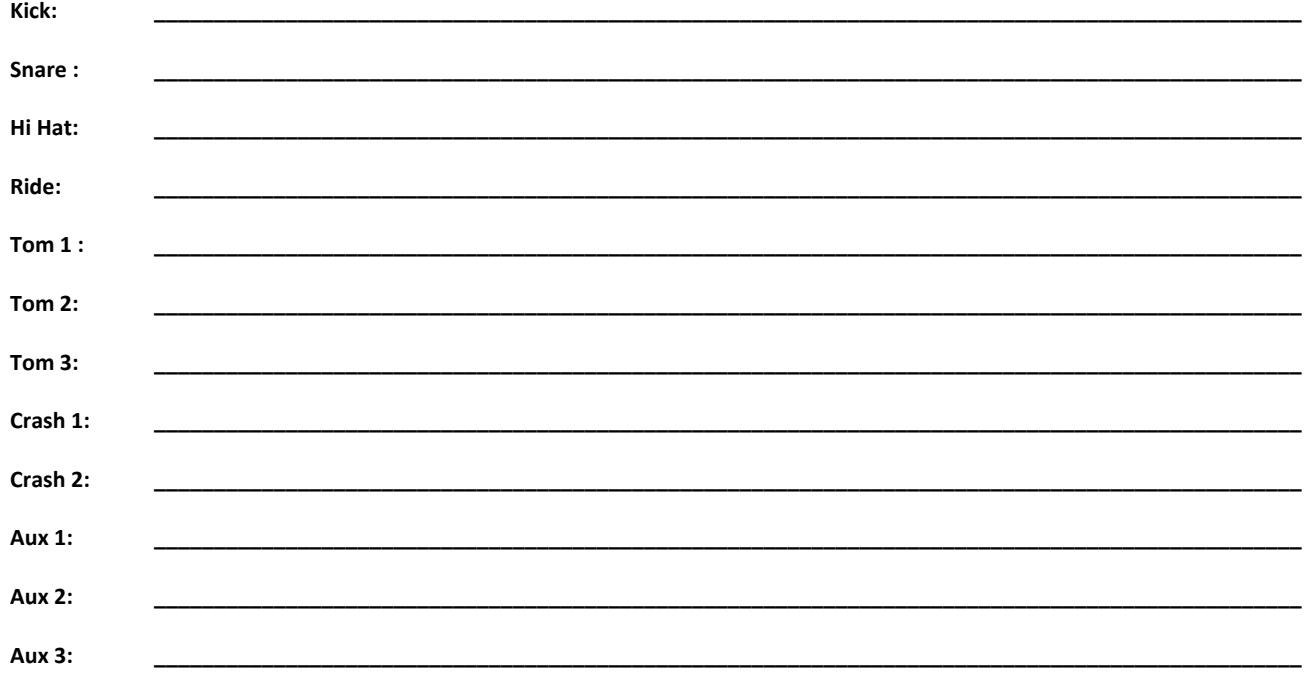

# **Performance Settings**

#### **Trigger Sensitivities…**

Roland Default TD‐27 Sensitivities range from 6‐9 depending on which pad you strike. The rule is: the higher the sensitivity setting, the louder the sound will be, but you lose dynamics.

By adjusting the Sensitivity and Threshold settings, this will help prevent mis‐triggers, velocity issues, and playability concerns you may be having.

To adjust up or down: go to Pad Settings and mess with the Sensitivity values. Remember: Increasing this value increases the sensitivity, so that even soft strikes on the pad are sounded at high volume (less dynamic). Decreasing this value too much reduces sensitivity, so that even strong strikes on the pad are sounded at low volume (less dynamic). Finding the middle road while you play your drum kit is key.

Note: Try not to overdrive the pad sensitivities with your playing. Look at the meter on the module and try to keep the hardest strikes just below *max velocity*

#### **Trigger Threshold…**

Threshold pertains to the minimum sensitivity of the pad. This setting allows a trigger signal to be received only when the pad is hit above a determined force level (a.k.a. velocity). Threshold can be used to generally prevent a pad from mis-triggering because of vibrations from other drums/pads. Check this with your pads and adjust accordingly. Usually a setting ranging from 2 to 6 is acceptable, but if you still find mis‐triggering happening, keep adjusting up. This setting works in tandem with the XTALK setting.

#### **Advanced Trigger Settings…**

#### **SCAN TIME**: 1.4 is optimal / 2.0 is standard

Strike Force: You may notice that identical hits (velocity) you play may produce sound at different volumes. Adjust the "Scan Time" so your way of hitting/playing can be detected more precisely by the module. While repeatedly hitting the pad at a constant force, gradually raise the Scan Time value from 0ms, until the resulting volume stabilizes at the loudest level. At this setting, try both soft and loud strikes to make sure that the volume changes appropriately. With higher settings, latency increases so set this to the lowest value possible you are comfortable with

**RETRIG CANCEL**: 1 for Roland Pads is standard – 6 for all types of Roland CY Cymbals is standard.

#### Correcting mis triggering:

Important when you are especially using acoustic drum triggers or "non" Roland brand triggers.

Many aftermarket triggers produce altered waveforms, which may also cause mis‐triggering. This occurs at the decaying edge of the waveform which is annoying when you hear it. Retrig Cancel detects this and prevents it from occurring. To Adjust: while repeatedly striking the pad, raise the "Retrig Cancel" value until retriggering no longer occurs. Although setting this to a high value prevents retriggering, it then becomes easy for sounds to be omitted when the drum is played fast (roll etc.). Set this to the lowest value possible while still ensuring that there is no retriggering.

You can also eliminate this problem of retriggering with the Mask Time setting. Mask Time does not detect trigger signals if they occur within the specified amount of time after the previous trigger signal was received. Retrig Cancel detects the attenuation of the trigger signal level and triggers the sound after internally determining which trigger signals were actually generated when the head was struck, while weeding out the other false trigger signals.

**MASK TIME**: 4‐8ms is optimal / 8‐10ms is standard.

Double triggering prevention: When playing a kick trigger – it is quite common for the beater to bounce back and hit the head a second time immediately after the intended strike. Many times, on acoustic drums the beater stays against the head and you do not hear it. Anyway, this bounce back causes a single hit to "double trigger." The Mask Time setting helps to avoid this extra dbl trigger. Once a pad has been hit, any additional trigger signals occurring within the specified "Mask Time" will be ignored.

Adjust the "Mask Time" value while playing the pad.

When using a kick trigger, try to let the beater bounce back and hit the head very quickly, then raise the "Mask Time" value until there is no more sound made by the beater rebound.

**XTALK CANCEL**: 15‐30 is optimal / 30‐80 is standard and will depend on your setup.

Do not be afraid to max these values out. When multiple pads/drums/cymbals are attached to the same stand, this Crosstalk Cancel setting prevents vibrations produced by a strike from falsely triggering the other pads/drums/cymbals. For example, if Crash 2 is falsely triggered when you strike TOM 2, you will increase the XTalk Cancel value of Crash 2 until crosstalk no longer occurs.

**Note:** If the setting is too high, a strike played on Crash 2 **might** be omitted when Tom 2 and Crash 2 are played simultaneously. If you experience this lower both XTALK values on both pads.

# **Tips & Tricks**

**Using MAXX with a live PA…**

The **MAXX** expansion kits are programmed to define the original source as closely as possible by the TD‐27 drum module.

**MAXX** kits 66‐100 are optimized for STEREO/HEADPHONE USE. The settings below will help dial in your drum sound thru speakers.

**Room/OverHeads/MFX Reverbs:** Avoid the larger hall settings when gigging. Most of time: Less is more. **To adjust: Press "KIT EDIT", then "ROOM – OVERHEADS ‐ MFX"**

**PAN:** Tom and cymbal separation can also be adjusted using the PAN edit feature to widen or reduce the depth of your instruments without harming the kit model. Keeping a tighter pan will sound better through the PA.

**Master EQ:** Reduce or Add low/hi eq frequency amounts to even out your kit models on the PA. Use PAD EQ settings to help fine tune the sounds of the kit. Sometimes reducing Bass is the way to add Treble. Subtractive EQing works well with Boomy PA's.

**SNARE EQ/VOL:** To help your Snare cut through the mix…. Snare depth is at 160‐250 HZ, Snare body is at 400‐630, Snare clarity is at 2 kHZ. Adjust the EQ frequencies in your snare channel until your Snare is cutting while guitars and vocals are present. Crank the output volume level of the snare in the TD‐27 to assist. **To adjust: Press "KIT EDIT", then "PAD EQ"**

**LOW XSTICK / HI HAT PEDAL VOL:** To adjust: Press "KIT VOL (F5)", then arrow down ↓ to these settings and adjust as necessary

**STEREO L/R OUT**: It is highly recommended that the TD‐27 be connected to the mixing console in stereo, and then adding / reducing the desired effects to accommodate the current environment. Additionally, **MAXX** has been optimized to source the entire kit from the Master L/R outputs or route the KICK and SNARE out of Direct Outs 1 & 2 and TOMS/CYMBALS/AUX out of the Master L/R Channels. When using the Direct Outs you would want to remove Kick and Snare from the Master L/R outputs to avoid phasing.

**\*\* MONO L Output:** If in Mono, send your signal via the L MONO OUT. We suggest panning to L30 on all triggers for your particular gig kit. This should greatly enhance your drum set's power in the PA. (kik, snr, toms, hh, rd, cr1, cr2, aux1/2/3). Panning this way should give you much stronger/ punchier audio and help curb the "drown in effects" wash sound.

# **Contact & Support**

If you have questions before attempting any of the procedures above, please refer to your Roland TD‐27 owner's manual, or feel free to email **V Expressions Ltd** from the appropriate link on our website at www.vexpressionsltd.com

# **Contact Information:**

**Expansion Pack Programmer Programmer Contact** 

**MAXX TD‐27** Chris Blood email: fiddlebak@gmail.com

All programmed sounds are Intellectual Property Copyrighted © 2020 V‐Expressions Ltd. Copying, distributing and all unauthorized use of these sounds is strictly prohibited. All rights reserved.

# **The below information is from the Roland Website.**

# **Updating the Roland TD-27 to Version 1.10: Follow link below and download system**

https://www.roland.com/us/support/by\_product/td-27/updates\_drivers/b0019c30-7b4a-48a6-9beb-189b1e6857af/#step2

**If You're Using Version 1.10 T**his is the latest version. No update is needed.

# **VERSION 1.10**

[ Ver.1.10 ] JUL 2020 Additional Functions

- Ten new Drum Kits have been added. (Drum kit No.2, 4, 6, 14, 15, 16, 19, 23, 25, 65 )
- The parameters of Template (OTHER 5 through OTHER 9) and Mic Type (TYPE 5 through TYPE 10) have been added to OVERHEAD.
- The parameters of "008:Preview 2" and "009:Preview 3" have been added to the Drum Performance Data in the Internal Songs.

#### Functionality Improvements

- The sound of the 21 Drum Kits (mainly Acoustic) have been enhanced. (Drum kit No.1, 3, 5, 7‐13, 17, 18, 21, 22, 24, 26‐28, 30, 31, 36)
- The factory-default values for PAD OUTPUT ASSIGN DIRECT have been improved.

# Bug Fixes

Minor bugs have been fixed.

# **ITEMS TO PREPARE FOR THE UPDATE/DATA BACKUP**

Following items are required to perform the update and data backup.

- TD‐27 itself
- PC to write the updater to the SD Card
- SD Card formatted on the TD-27 \* For information on how to format the SD card, go to [ Owner's Manuals ] and refer to "TD‐27 Reference Manual: Formatting an SD Card

# **CAUTIONS WITH THE UPDATE**

- Never apply this update data to any product other than the TD-27. This update data may destroy the data or system program of other products.
- Never power‐off your TD‐27 while the update is in progress! If a power failure or similar accident occurs during the update process, the TD-27 won't be able to start up in normal operating mode. This will require servicing, so you will need to contact Roland service center near you if this occurs.
- We regret that we are unable to answer questions regarding the update procedure using this system program. Please perform the update responsibly, following the directions given in this document.
- Before executing the update, be sure to back up the device.

# **HOW TO DOWNLOAD AND EXPAND THE ARCHIVE FILE**

Download the file named "td27\_sys\_v110.zip."

It is an archive file in zip format, please double click on the file to expand. After expanding the file, the folder "td27\_sys\_v110" holding the file "TD27\_UPA.BIN" will appear.

# **BACKING UP TO SD CARD**

\* If you're using a new SD card, format it on the TD‐27.

‐‐‐ Before updating, carry out a data backup. ‐‐‐

- 1. Turn on TD‐27.
- 2. Insert the SD Card into the TD‐27's SD card slot.
- 3. Press the [ **SYSTEM** ] button.
- 4. Use the cursor buttons to move the cursor to [ **SD CARD** ] icon, then press the [ **ENTER** ] button.
- 5. Use the cursor buttons to move the cursor to [ **SAVE** ] icon, then press the [ **ENTER** ] button.
- The SD CARD SAVE <BACKUP ALL> screen appears.
- 6. Move the cursor to "**With User Sample**" and use the encoder to insert a check mark.
- 7. Move the cursor to [ **Bank Number** ] and choose a backup number for saving the settings.
- 8. Press the [ **F5** ] ( SAVE ) button.
- 9. Press the [ **F5** ] ( EXECUTE ) button.
- 10. Select "OK" and press the [ ENTER ] button. The settings are saved in the SD card.

# **HOW TO UPDATE**

Caution

- You must not rename the extracted file.
- Never turn off the TD‐27's power while the update is in progress. Otherwise the system program or the TD‐27 itself may be destroyed.

Follow the procedure below to carry out the update.

- 1. Copy the update-use file (TD27 UPA.BIN ) to the root directory of the SD Card. \* If you're using a new SD card, format it on the TD‐27.
- 2. Make sure the unit's power is switched off, then insert the SD Card to the SD CARD slot.
- 3. While holding down the [**REC**] button (located to the left of the play/stop button), turn on the power.
- 4. When the message "=== update ===" appears, release the button. The update starts.
- \* It will take about 5 minutes to update. Be sure never to switch off the power before the operation finishes.
- 5. When the message "update finished." is displayed, the operation has finished.
- 6. Turn off the power.
- 7. Detach the SD Card, then switch on the power of the unit and verify that the version has been updated.